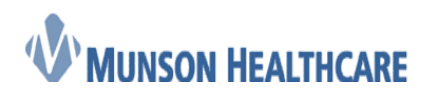

Cerner Ambulatory

## In-Office Spirometry

1. Order for Perform Spirometry is placed

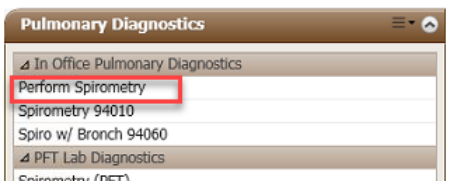

2. Nurse views task either in the Single Patient Task List or the Multi Patient Task List within Powerchart

**Note:** Additional task list set up is required to view Spirometry tasks. See the Setting Up Task List for In-Office Spirometry Job Aid to complete this one time set up.

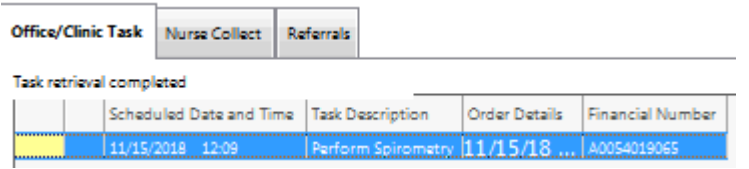

3. Nurse opens spirometry application from desktop by clicking on Midmark IQmanager

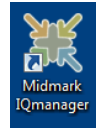

4. When application opens, click on New Patient

**Note:** If the patient has had a spirometry test done previously and it was done on the same computer, they can be found within Patient List

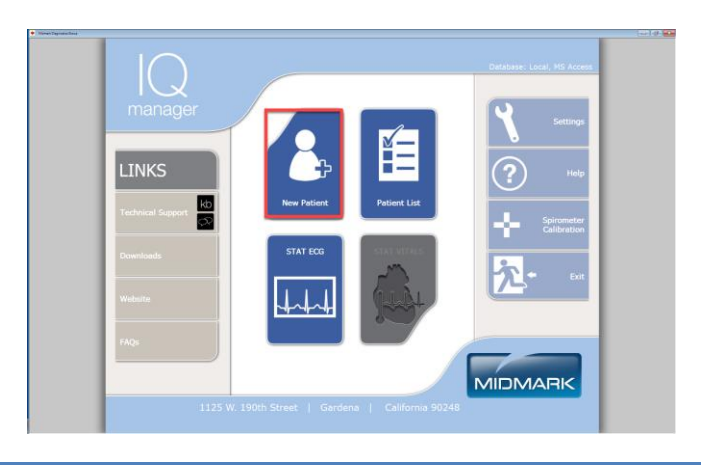

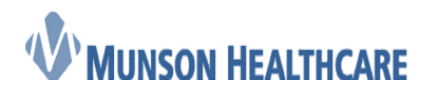

Cerner Ambulatory

5. Fill in the following fields: Last Name, First Name, Date of Birth, Sex, Race, Weight, and Height. Then click on New Test

**Note:** Weight and Height is in pounds & inches.

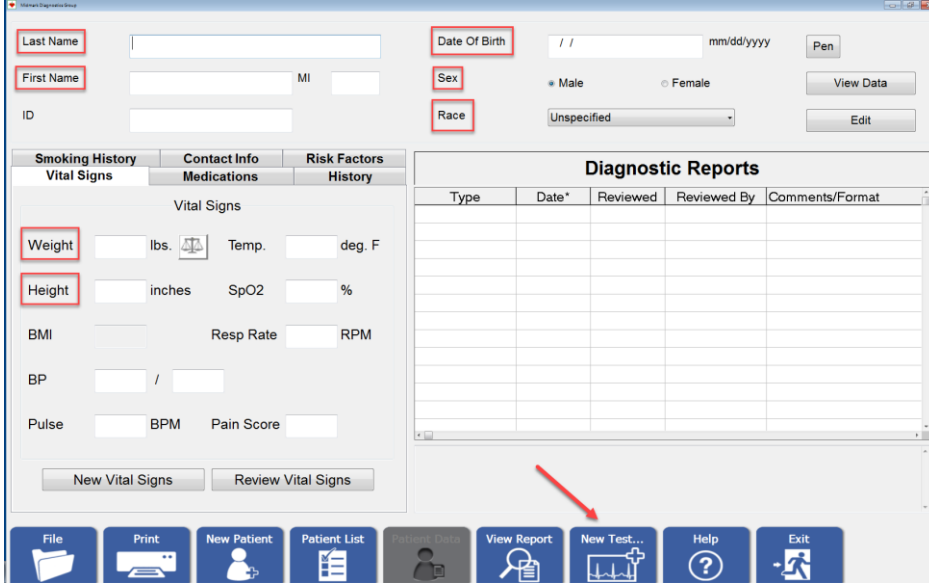

6. Click on Spirometry and enter in the Technician and Requesting Physician names. The Spirometry Profile defaults to Best 3 Pre/3 Post – 1 page, change as necessary. Finally click Ok

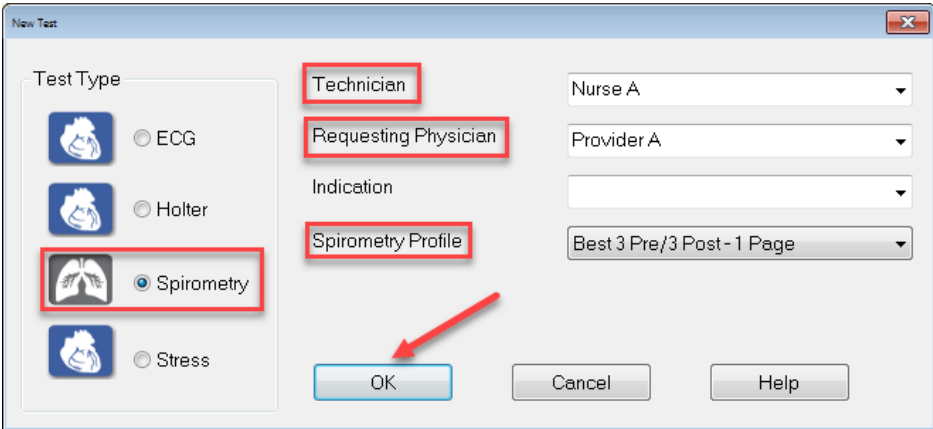

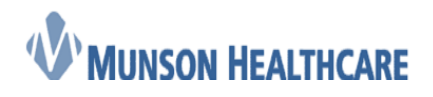

- Cerner Ambulatory
- 7. If the equipment has not been calibrated, the following window will appear

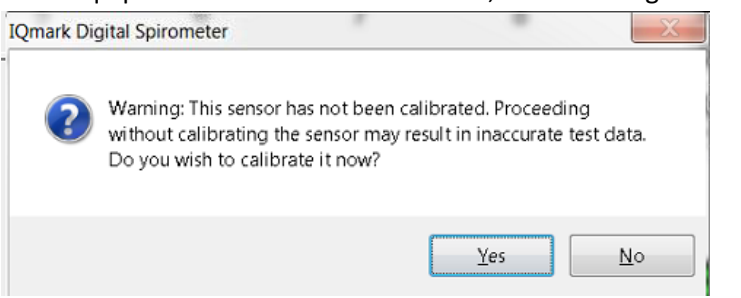

8. Calibrate per manufacturer directions. Click New Cal then click Start Cal. Preform Calibration and click Exit.

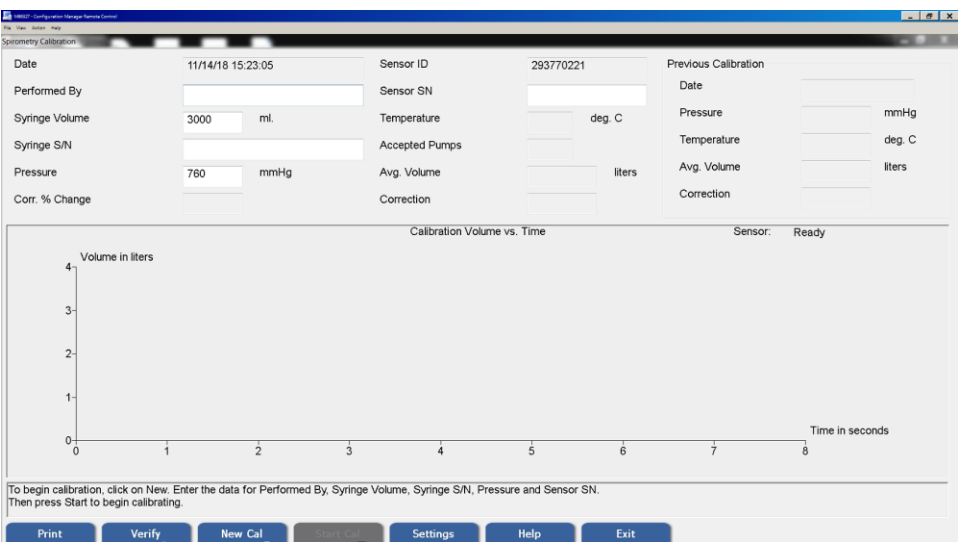

9. Perform patient test: After instructing patient, click Start New Test.

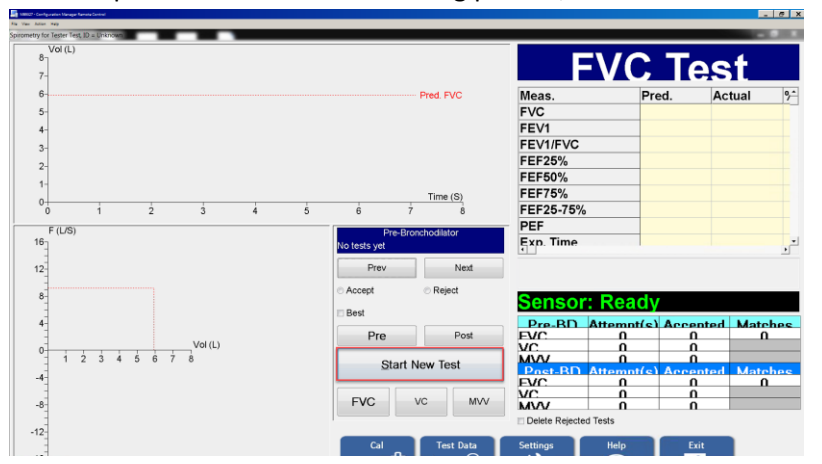

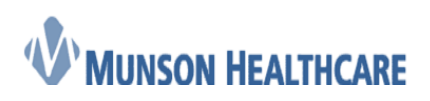

Cerner Ambulatory

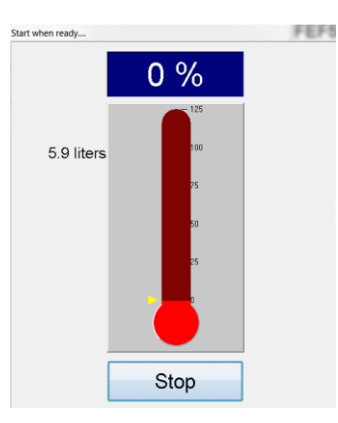

10. After testing is done, click Save Review

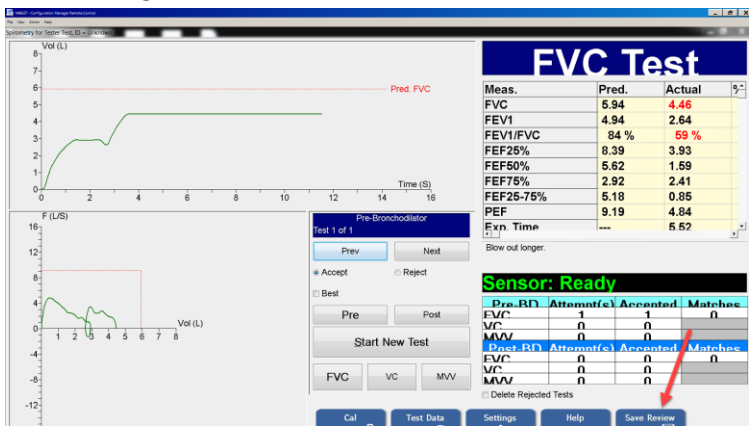

11. Next click Exit

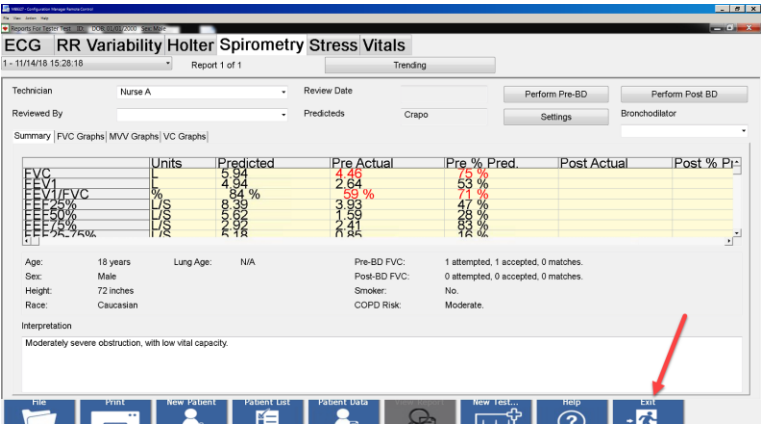

12. Provider then logs into Midmark IQmanager

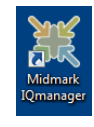

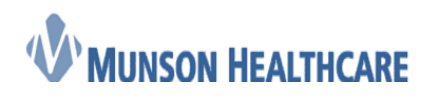

Cerner Ambulatory

13. Click on Patient List

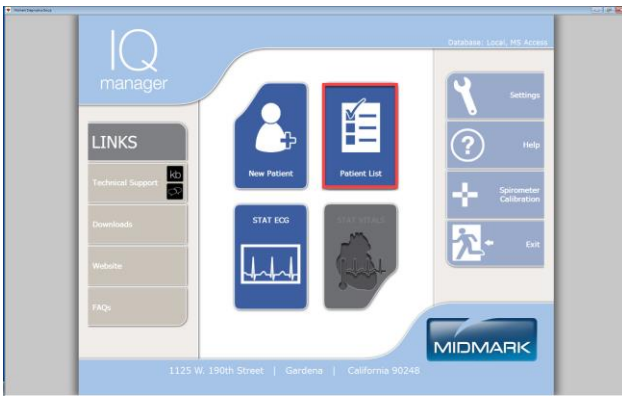

#### 14. Find patient and double click on the name

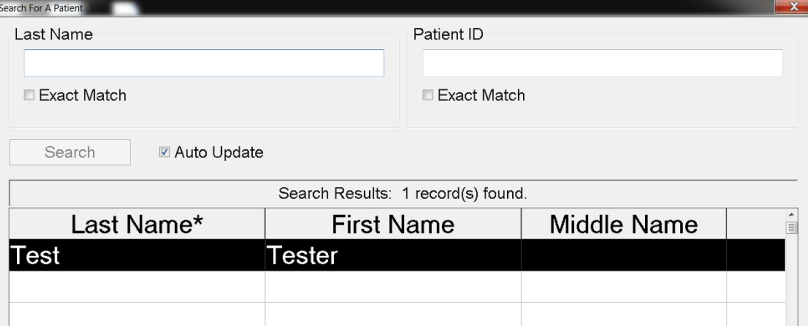

#### 15. Click View Report

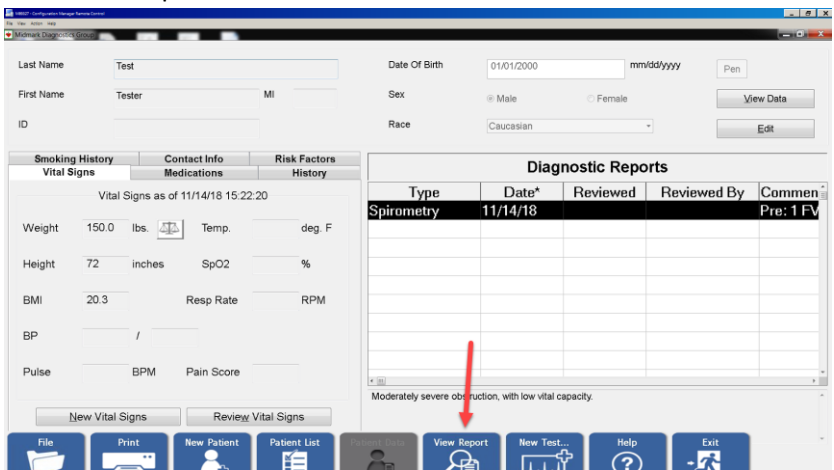

16. Enter in your name in the Reviewed By field and then type in the Intrepretation. Once complete, click Exit

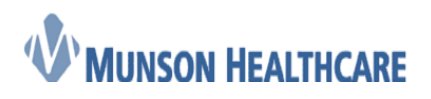

#### Cerner Ambulatory

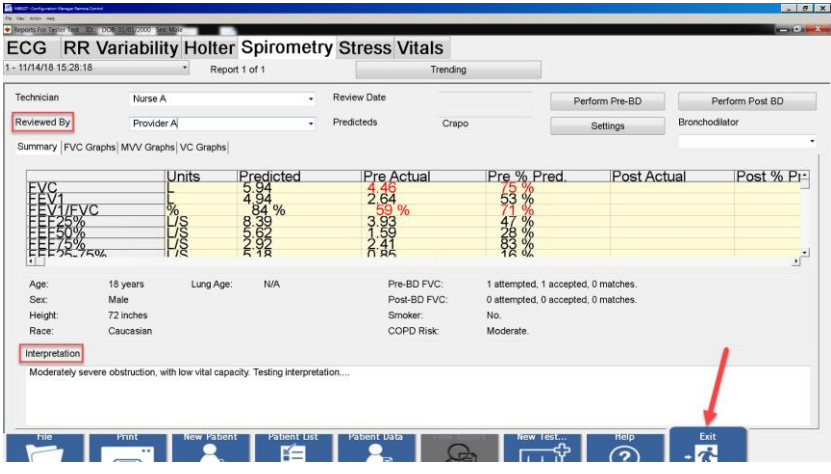

17. Click Yes to save the report

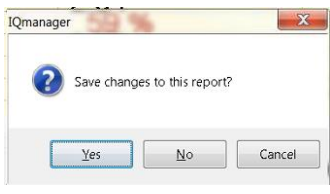

18. Log into Powerchart, open patient's chart, navigate to quick orders, and order the correct spirometry charge

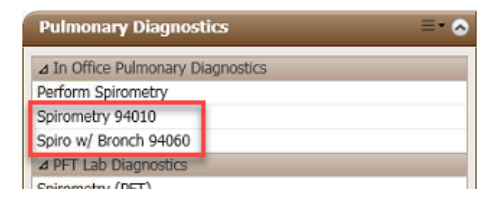

19. Nurse then logs back into Midmark IQmanager, clicks on Patient List, and then finds and opens patient. After the patient opens, highlight today's Diagnostic Report, then click on File

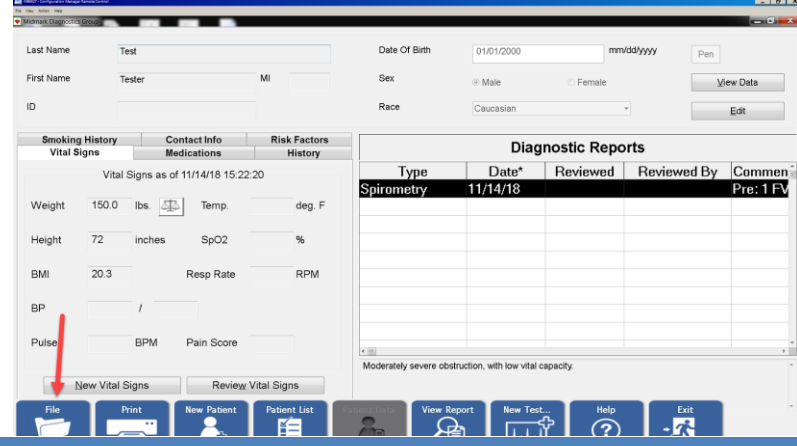

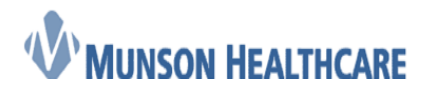

 **Job Aid** Cerner Ambulatory

20. Click on the icon next to Save Selected Reports to File (Archive)

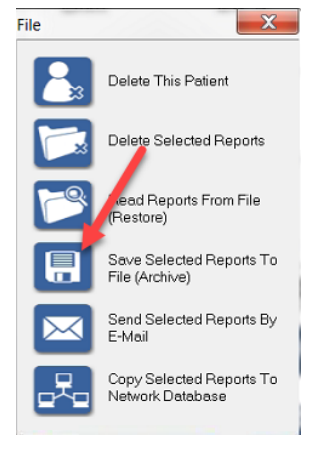

21. Find the J Drive and then the Spiro folder. Change the "Save as type" to PDF, then click Save. Exit out of Midmark IQmanager

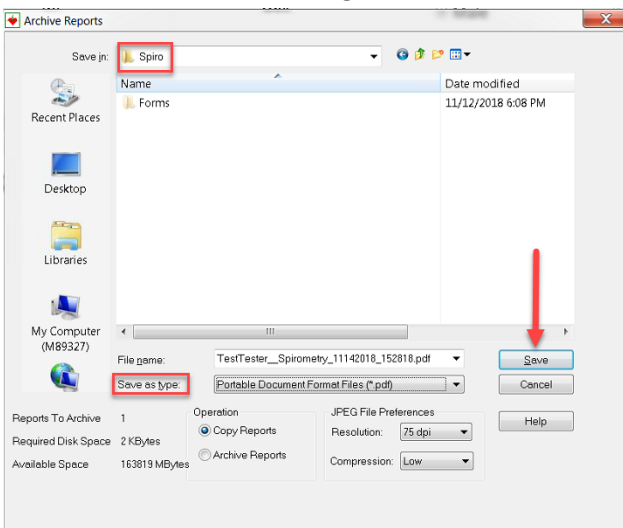

22. Navigate to Clinical Notes within Menu

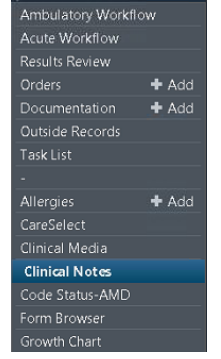

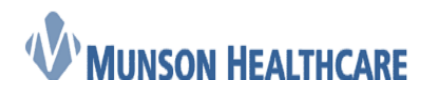

23. Click on the Scan/Import icon

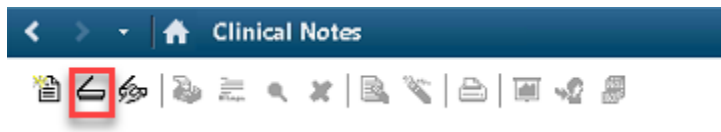

24. Select Spirometry Report in the Type field, enter in date/time, type in the Subject, change the Author to "Scanned, Documents", and then click Import

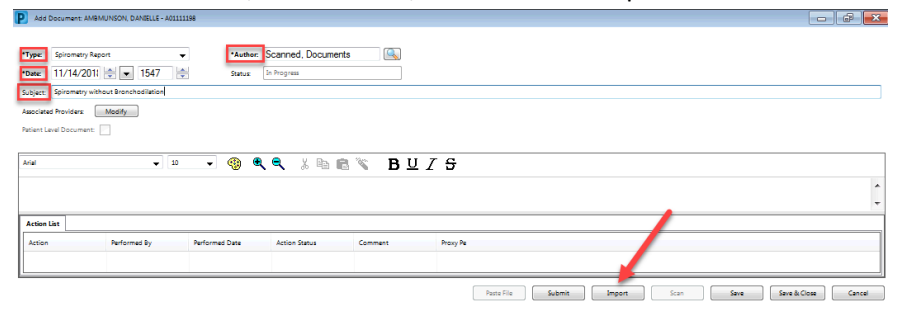

#### 25. Locate the J drive and open

| • Computer •<br><b>A</b> |                             |                                                      | $-4.1$ | Search Computer | p        |
|--------------------------|-----------------------------|------------------------------------------------------|--------|-----------------|----------|
| Organize -               |                             |                                                      |        | エー 団            | $\Omega$ |
| <b>El</b> Videos         | · Hard Disk Drives (2)      |                                                      |        |                 |          |
| « <sup>M</sup> Computer  | Local Disk (C:)             | Cache (D:)                                           |        |                 |          |
| Patri Local Disk (C)     | 22.3 GB free of 65.0 GB     | 21.6 GB free of 24.9 GB                              |        |                 |          |
| Picta Cache (D:)         | · Network Location (2)      |                                                      |        |                 |          |
| > SP prodfs\$ (\\m)      | prodfs\$ (\\mcscerner) (I:) | Ambulatory Vault (J:)                                |        |                 |          |
| > Sil Ambulatory \       |                             |                                                      |        |                 |          |
| > SH Network Driv        | 53.4 TB free of 156 TB      | 22.3 GB free of 65.0 GB                              |        |                 |          |
| > <> Network Driv =      | + Other (7)                 |                                                      |        |                 |          |
| > SP Network Driv        | Network Drive (F: on        | Network Drive 04: on<br>Network Drive (G: on         |        |                 |          |
| » SP Network Driv        | M89327)                     | M89327)<br>M89327)                                   |        |                 |          |
| » G# Network Driv        | System Folder               | System Folder<br>System Folder                       |        |                 |          |
| > SP Network Driv        | Network Drive (); on        | Network Drive (M: on<br>Network Drive (V: on         |        |                 |          |
| > SP Network Driv        | M89327)<br>System Folder    | M89327)<br>M89327)<br>System Folder<br>System Folder |        |                 |          |
|                          | File game:                  |                                                      | ۰      | All Files (2.7) | ۰        |

26. Locate your clinic folder and open

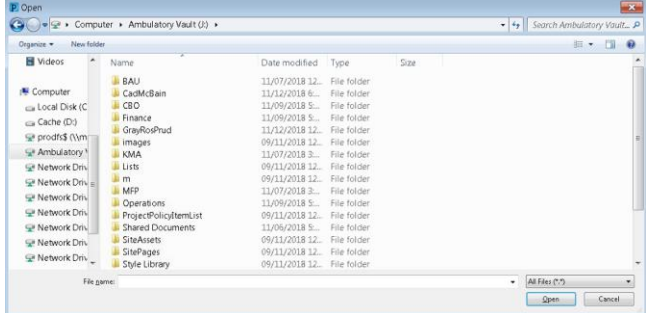

27. Locate the Spiro folder and open

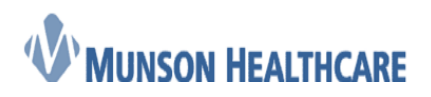

#### Cerner Ambulatory

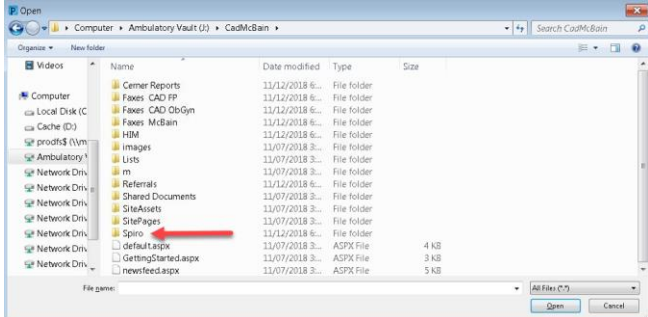

#### 28. Locate the pdf and open

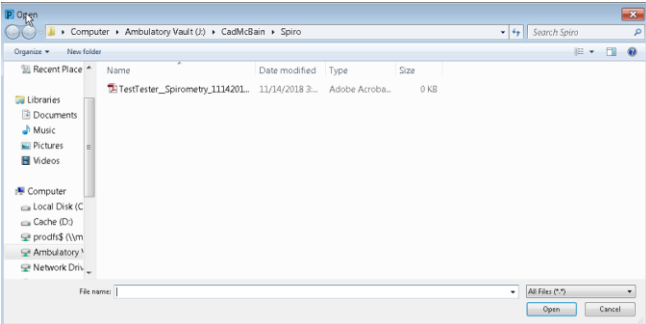

#### 29. Click Submit

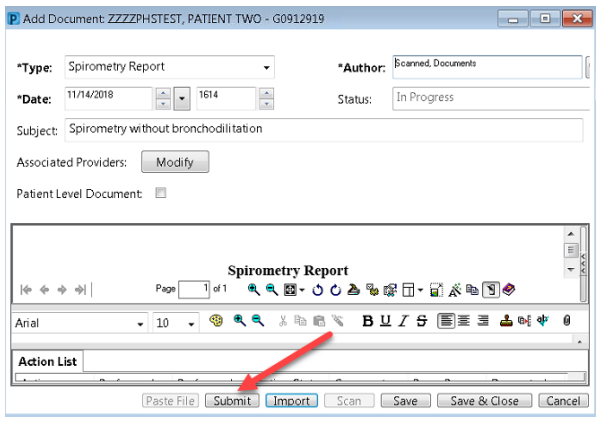

- 30. The spirometry report has now been imported into Cerner Powerchart
- 31. To delete the report from the J drive:
	- a. Navigate to the Start Menu and open My Computer

# MUNSON HEALTHCARE

#### $\left| \cdot \right|$  PowerPoint 2016 ٠ My Computer<br>(M89327) Calculator Control Panel Windows Media Player  $\blacktriangleright$ Devices and Printers Notepad ¥ Default Programs Change Network Connection Help and Support **IQmanager Configuration** ١ All Programs  $\alpha$ Search programs and files ב

#### b. Open the J drive

4 IA: My Computer (M89327)  $\triangleright$   $\bigcirc$  Windows (C:) ▷ @ apps (\\mcs-apps) (F:) > > InformationSystems (\\mcs-shared\shared) (G:) > < tvaughan (\\mcs-users\users) (H:) > <br /> bau (\\sharepoint16.mhc.net@SSL\DavWWWRoot\sites\av) (J:) > apps (\\mcs-apps) (M:) geviewpoint\$ (\\mcsarchive) (V:) > av (\\sharepoint16.mhc.net@SSL\DavWWWRoot\sites) (Z:)

#### c. Locate the Spiro folder and open

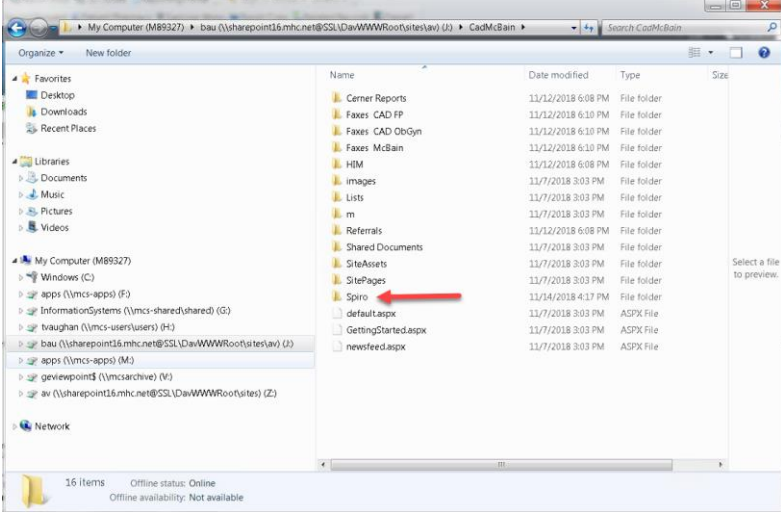

d. Find the pdf that is to be deleted, right click on the file, and select delete

## **Job Aid** Cerner Ambulatory

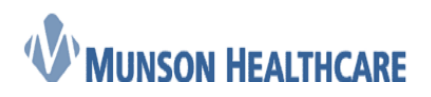

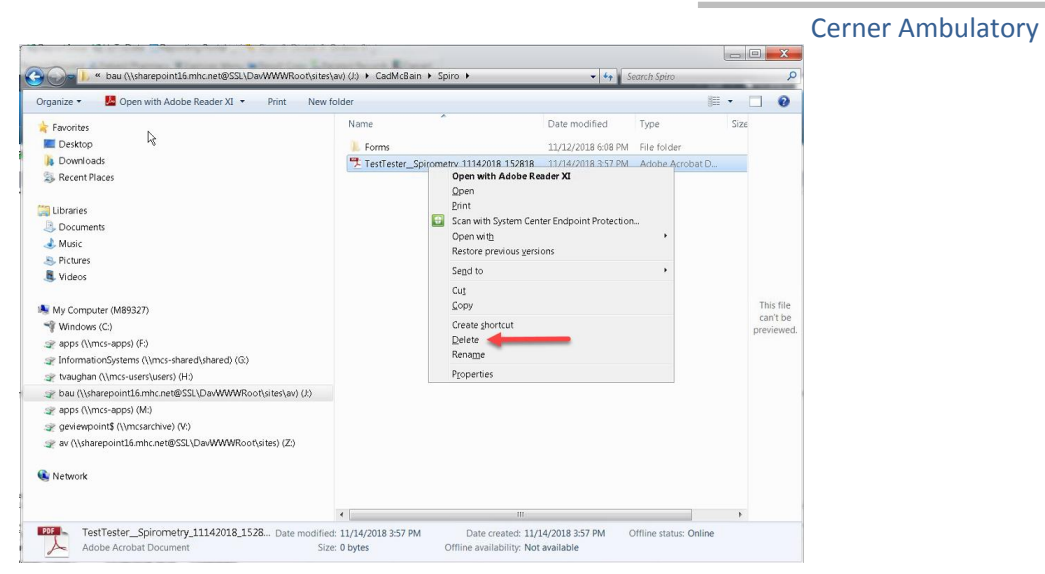

e. Click Yes to delete the file

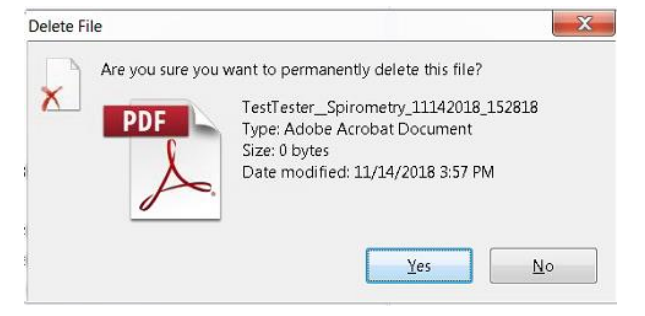

32. Log into Powerchart, open patient's chart, navigate to the task list, right click on the Perform Spirometry task, and click Chart Done

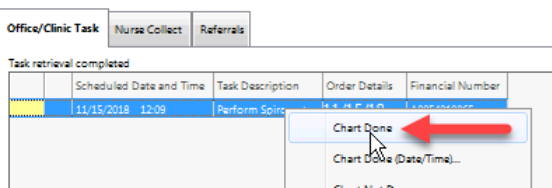